# Fonction affine

#### **Contenu**

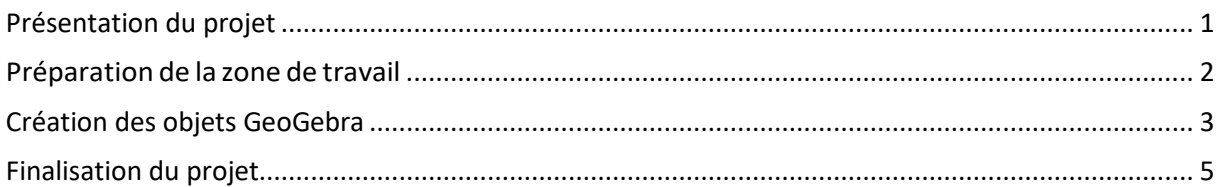

#### <span id="page-0-0"></span>**Présentation du projet**

Nous voulons montrer graphiquement une fonction affine du type

$$
y = a \times x + b
$$

Les coefficients a et b, pouvent varier entre -10 et +10.

Dans GeoGebra, un objet créé dans une vue est accessible dans les autres vues et les modifications effectuées sur celui-ci sont automatiquement répercutées dans toutes les vues.

Un objet créé dans les vues Algèbre, Graphique(s) (2D ou 3D) ou Tableur est accessible dans la vue Calcul formel et, réciproquement, un objet créé dans la vue Calcul formel peut être exploité, modifié et/ou affiché dans l'une des autres vues.

## <span id="page-1-0"></span>**Préparation de la zone de travail**

- Au démarrage de GeoGebra, la vue Graphique est en général affichée. Par le menu « Affichage », afficher la vue « Graphique 2 ».
- Dans la vue Graphique, afficher le repère ainsi que la grille.
- Placer la vue « Graphique 2 » au-dessus de la vue Graphique.
- Enlever les axes dans la vue « Graphique 2 ». Cette vue contiendra tous les affichages.
- Par le menu « Affichage », afficher la vue « Calcul formel »

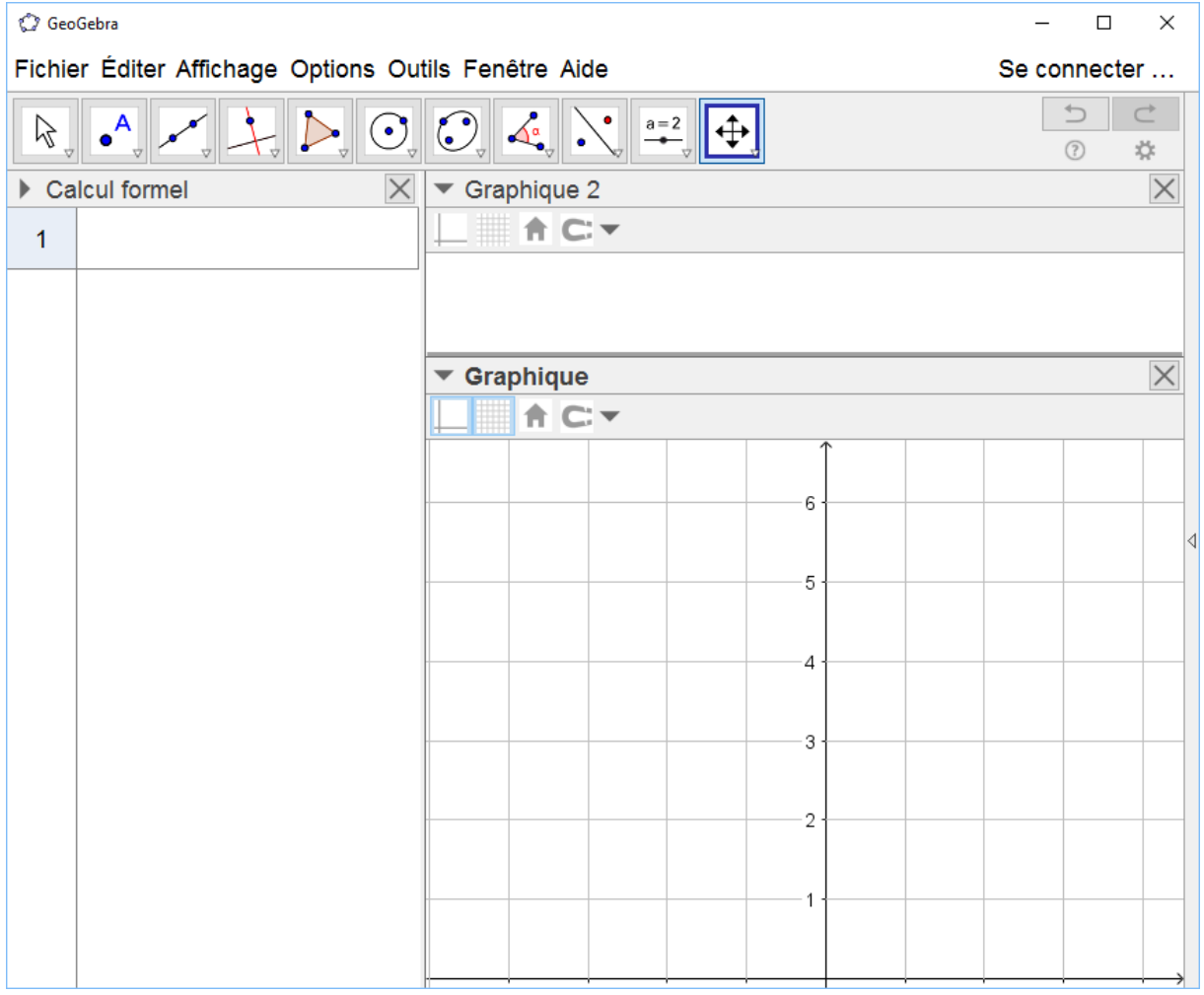

#### <span id="page-2-0"></span>**Création des objets GeoGebra**

- Cliquer sur le cadre de la vue Graphique 2 pour sélectionner cette vue.
- Avec l'outil « Curseur » <sup>a=2</sup> créer un curseur a, dont les valeurs peuvent aller de -10 à +10 avec un incrément de 0.1
- Avec l'outil « Curseur » <sup>a=2</sup> créer un curseur b, dont les valeurs peuvent aller de -10 à +10 avec un incrément de 0.1
- Cliquer sur le cadre de la vue Graphique pour sélectionner cette vue.
- Dans la vue « Calcul formel » créer l'équation de la droite d en tapant dans la première ligne : d ≔a\*x + b

Utiliser « := » et pas « = » pour créer l'équation.

La droite correspondant à cette équation s'affiche dans la vue graphique. Les valeurs de a et b sont fixées par les valeurs des curseurs « a » et « b ».

► Calcul formed  
d:= y=a<sup>\*</sup>x+b  
1  
• d: y = 
$$
\frac{7}{10}
$$
 x + 1

- Dans la vue graphique, avec l'outil « Point » · · · · · placer un point M sur la droite d. Ce point est libre de se déplacer tout le long de la droite.
- $\bullet$  Dans la vue Calcul formel, nous allons créer les points  $M_x$  et  $M_y$ , projections du point M sur les axes.
	- o Dans la deuxième ligne de la vue Calcul formel taper :

 $M_x := (x(M),0)$ 

Nous créons ainsi un point Mx de coordonnées

x = coordonnée x du point M

 $y = 0$ 

o Dans la troisième ligne de la vue Calcul formel taper :

 $M_y := (0,y(M))$ 

Nous créons ainsi un point My de coordonnées

 $x = 0$ 

y = coordonnée y du point M

$$
\begin{array}{c}\n2 \\
2 \\
\hline\n\end{array}\n\rightarrow M_x := \left(\frac{1705421}{391125}, 0\right)
$$
\n
$$
\stackrel{M_{y} := (0,y(M))}{\longrightarrow} M_y := \left(0, \frac{2264171}{558750}\right)
$$

Les deux points s'affichent dans la vue graphique. Afficher leur nom et leur valeur.

- Avec l'outil « Segment » créer les segments [MM<sub>y</sub>] et [MM<sub>x</sub>]
- Avec l'outil « Point d'intersection » **Audienne** de point B. intersection de la droite d et de l'axe des ordonnées.
- Dans la fenêtre Calcul formel, créer l'objet p, pente de la droite d. Taper dans la ligne 4 p ≔Pente[d].

Cette pente est affichée dans la vue graphique.

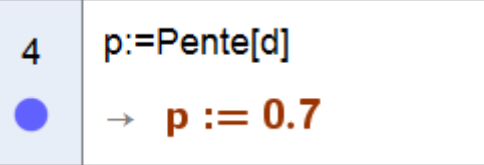

- Tirer dans la vue Graphique 2, l'équation de la droite affichée dans la ligne 1 de la vue Calcul formel.
- **Fermer la vue Calcul formel.**

## <span id="page-4-0"></span>**Finalisation du projet**

Sélectionner le texte de l'équation qui a été créé dans la vue Graphique 2 et ouvrir ses propriétés. Dans l'onglet Texte, choisir la police avec « Sérif ».

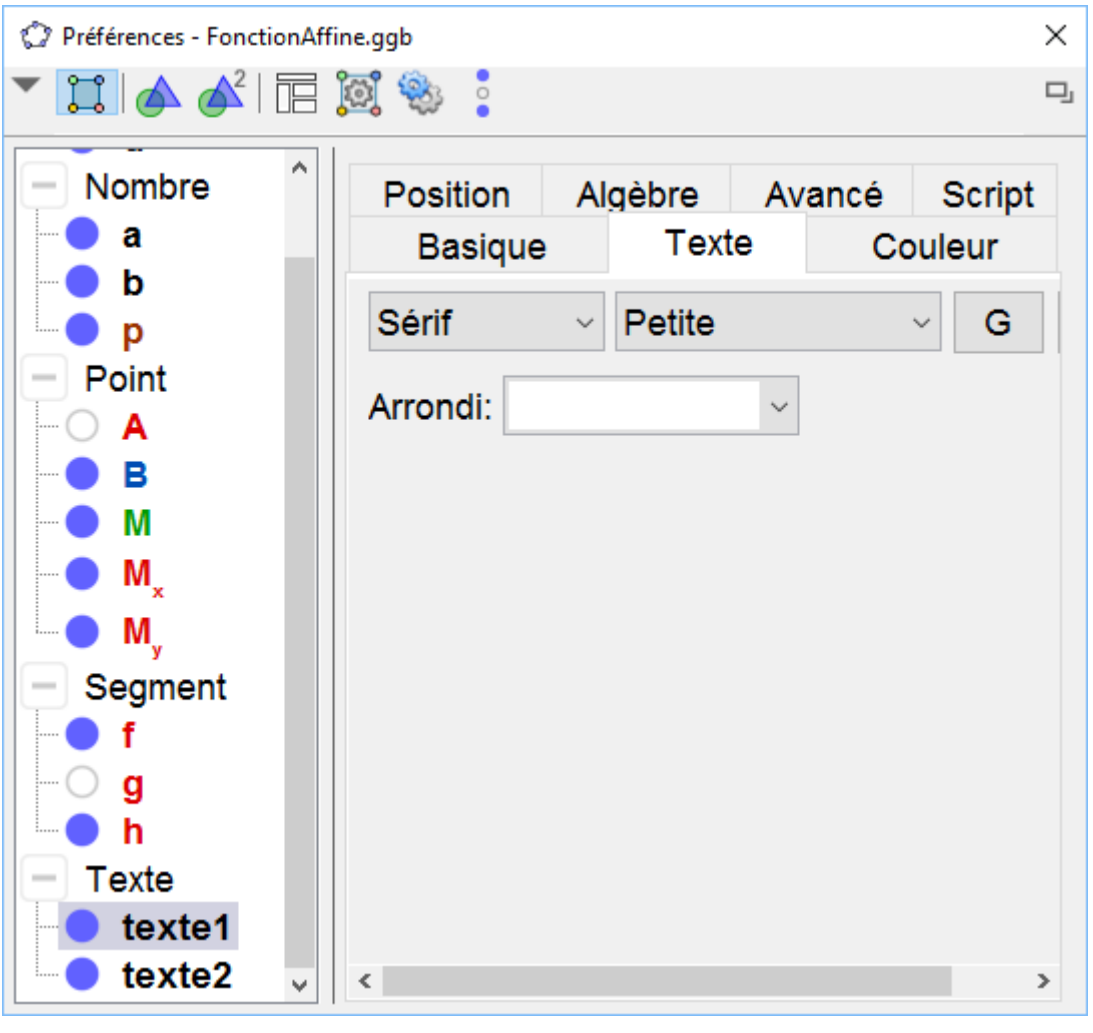

- Avec l'outil « Texte » ABC cliquer dans la vue Graphique 2 audessus du texte de l'équation et taper le texte : Représentation graphique de la fonction affine.
- Faire varier les curseurs a et b.

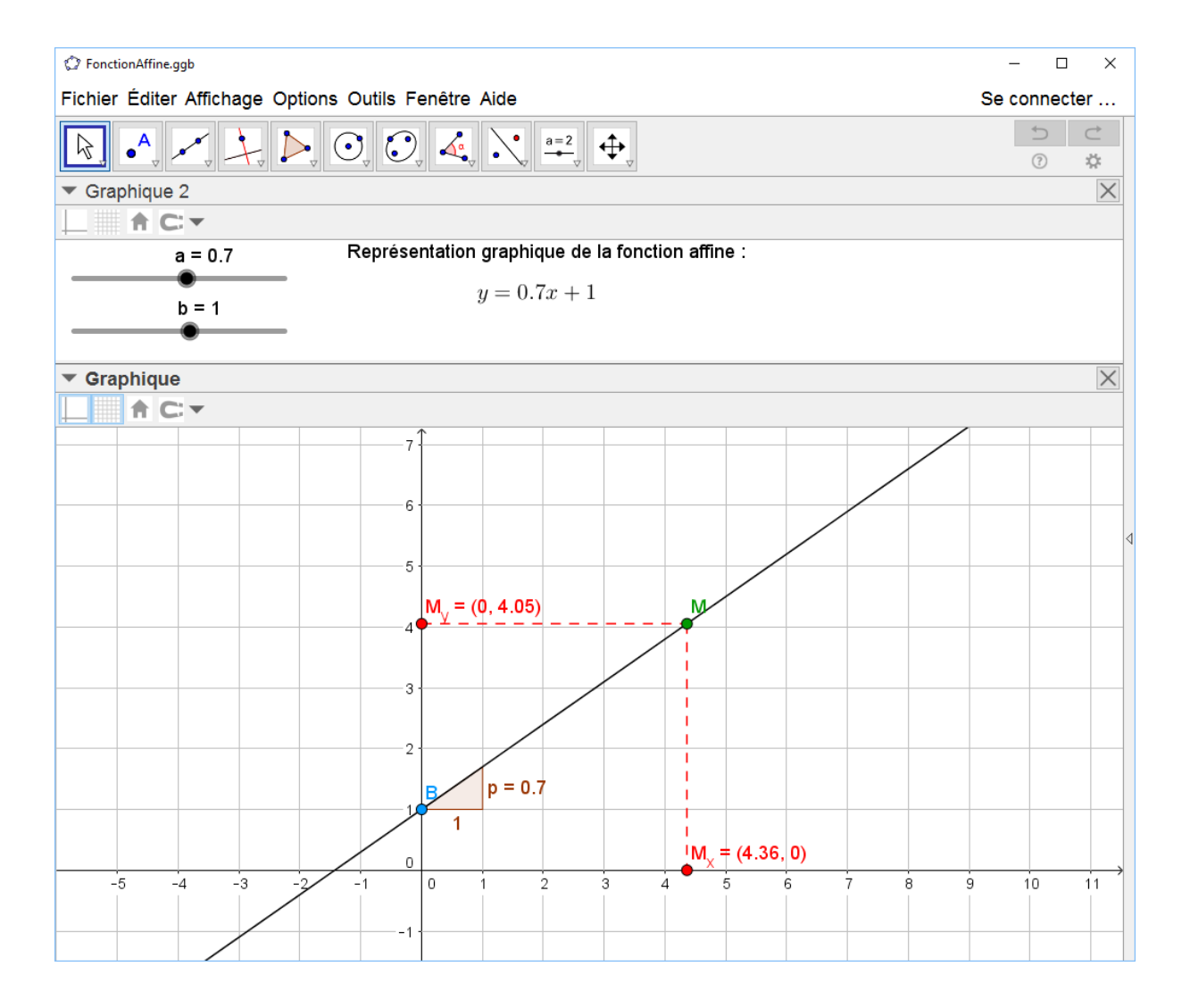